## Tutoriel commande de billets pour les Championnats de France Seniors 2021

1/ Rendez-vous sur<https://www.franceping.net/> puis l'onglet *BILLETTERIE*

2/ Sélectionner la journée pour laquelle vous souhaitez commander des places en cliquant sur *RESERVER*

Attention : si vous souhaitez commander des billets pour plusieurs jours, vous devrez effectuer plusieurs commandes. Il n'est pas possible d'associer plusieurs jours sur une même commande.

3/ Cliquer sur la partie du plan sur laquelle vous souhaitez vous positionner.

Par exemple pour une place en catégorie 2 : cliquez ici :

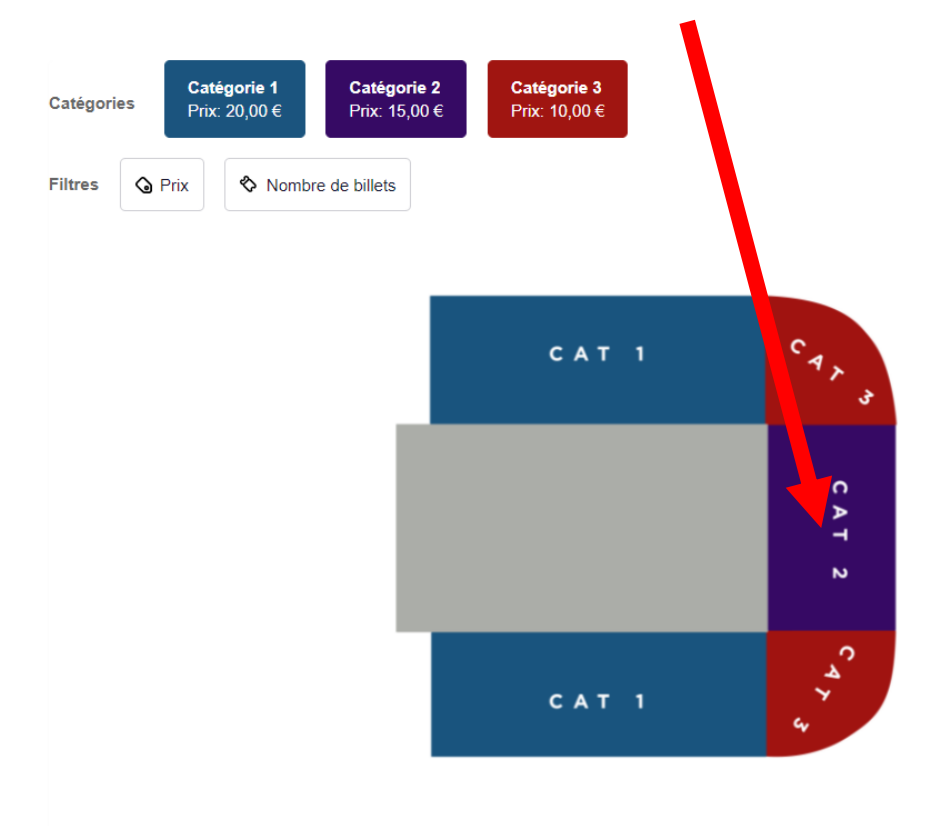

4/ Cliquer ensuite sur le bloc de la catégorie sur lequel vous souhaitez être placé.

7 റ চ ᅴ Ñ **Bloc J Bloc** K **Bloc L Bloc M** 

Par exemple pour la partie centrale de la catégorie 2 : cliquez sur Bloc K : ici

5/ Sélectionnez la ou les places que vous souhaitez acheter en cliquant dessus :

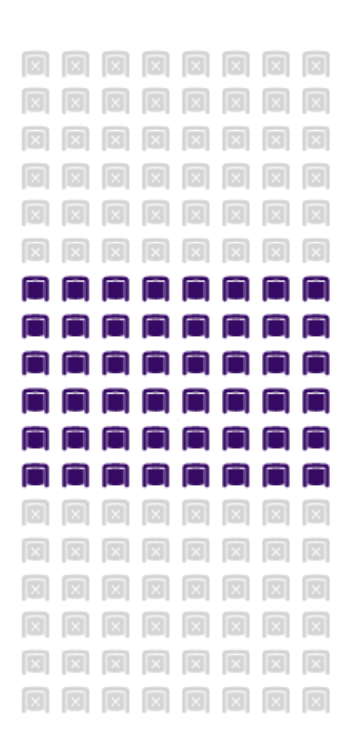

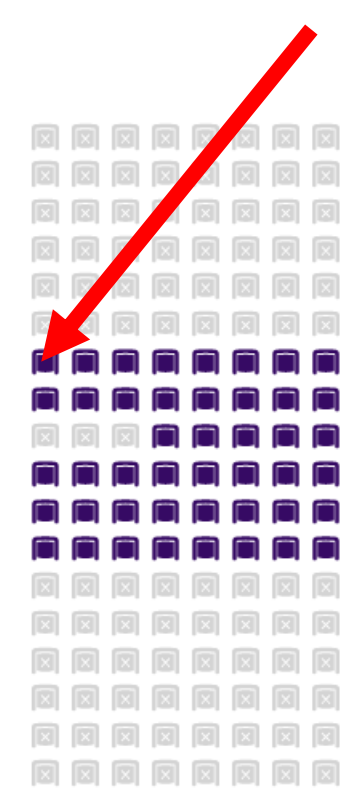

6/ Votre place sélectionnée apparaît alors sous le plan :

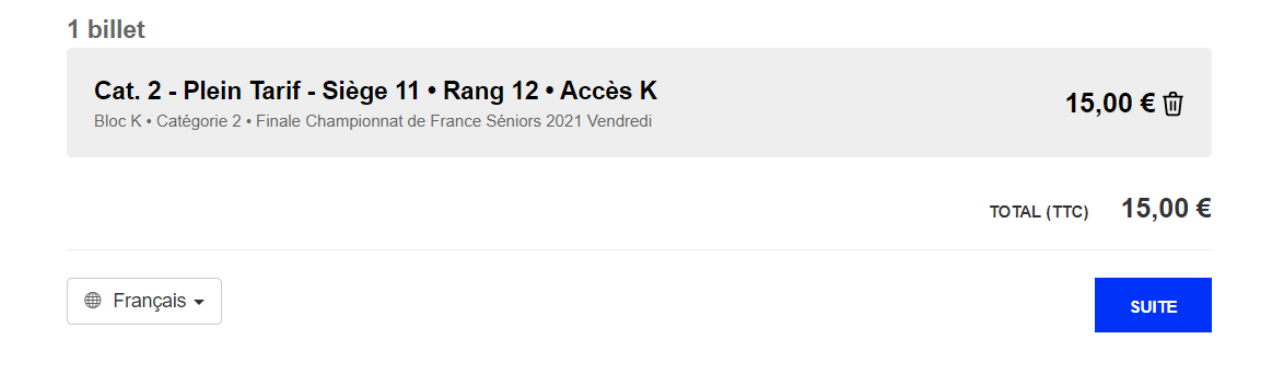

7/ Cliquer ensuite sur *SUITE* pour accéder à la partie « informations et paiement ».

8/ Attribuez le nom et prénom du bénéficiaire du billet puis saisissez les informations de l'acheteur.

Toutes les informations où apparaissent \* sont obligatoires.

9/ Procédez au paiement par carte bancaire.

10/ Vous recevrez un email récapitulatif de votre commande vous permettant de télécharger vos billets au format numérique.